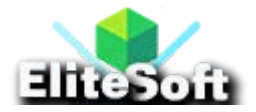

# **How To Create User Registration in Laravel**

### **1. Install Laravel 9 App**

Open the terminal or command prompt and navigate to your desired directory where you want to install Laravel 9 application. I preferred **workspace** directory on my Desktop.

#### cd desktop\workspace

Now install the latest Laravel 9 version with name **Laravel9Auth** using the below command.

```
composer create-project --prefer-dist laravel/laravel Laravel9Auth
```
### **2. Install Laravel UI Package**

In second step, first I will change the directory to the Laravel9Auth location

cd Laravel9Auth

and then install Laravel UI package before creating Auth Scaffolding using the below command.

composer require laravel/ui

### **3. Install Bootstrap 5 Auth Scaffolding**

Now in this step, I will install Boostrap 5 Auth Scaffolding by running the below command.

```
php artisan ui bootstrap --auth
```
#### **4. Install and Run NPM Packages**

I have successfully created auth scaffolding, so lets install NPM and Run NPM, run the below commands.

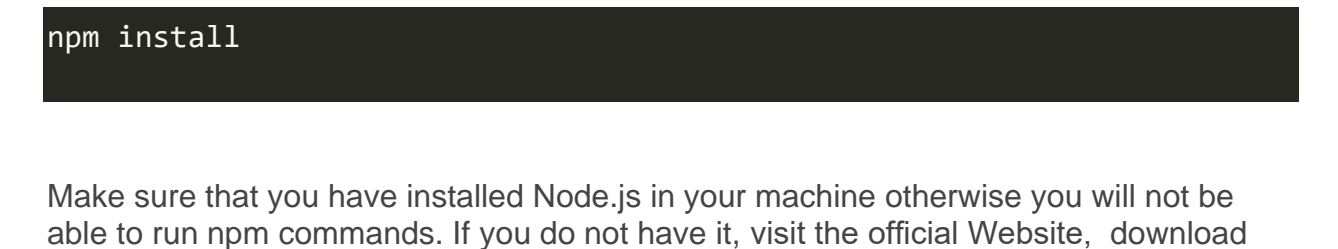

It will take some time to install node modules completely on your Laravel 9 application, once node modules are installed, then run the NPM Dev using the below command.

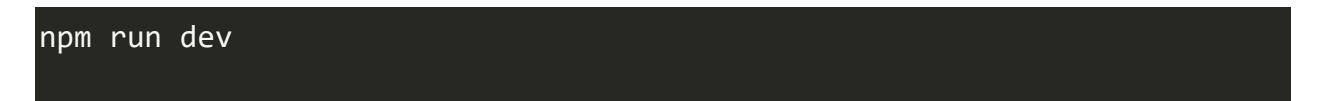

If it ask you to run twice the **npm run dev**, then follow the instruction and run again **npm run dev**

And if you are using MAC or Linux, you can run both together like below.

```
npm install && npm run dev
```
and install it the software.

Once the Laravel mix is compiled successfully, you will get the following message on your terminal or command prompt.

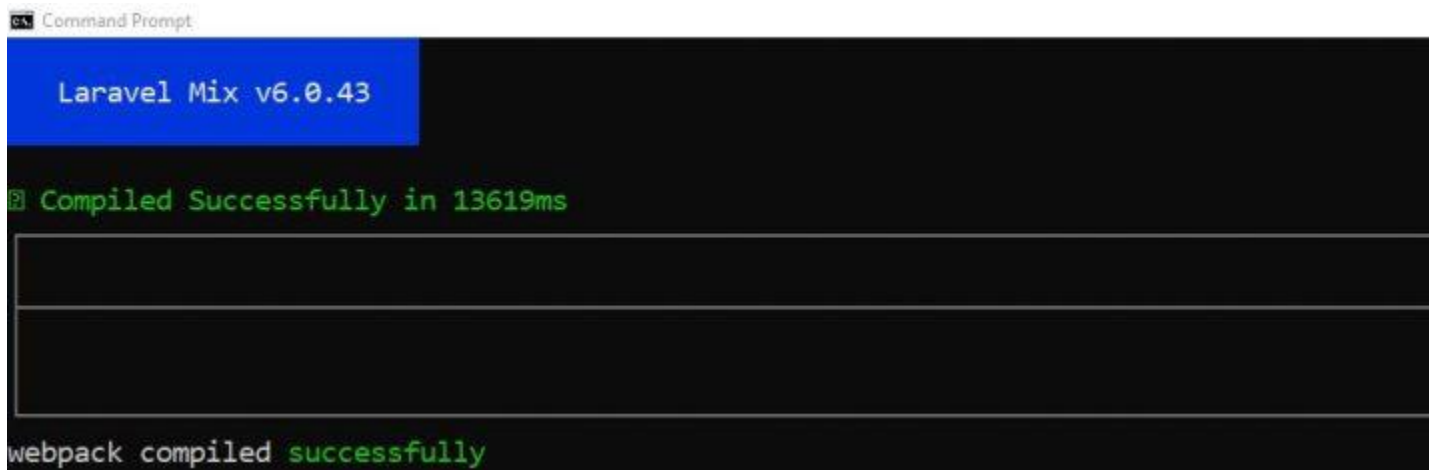

### **5. Configuration Database Credentials**

The most important step is that configure your database credentials on your Laravel 9 app. Go to your application root directory, find .env file and enter your database credentials like below.

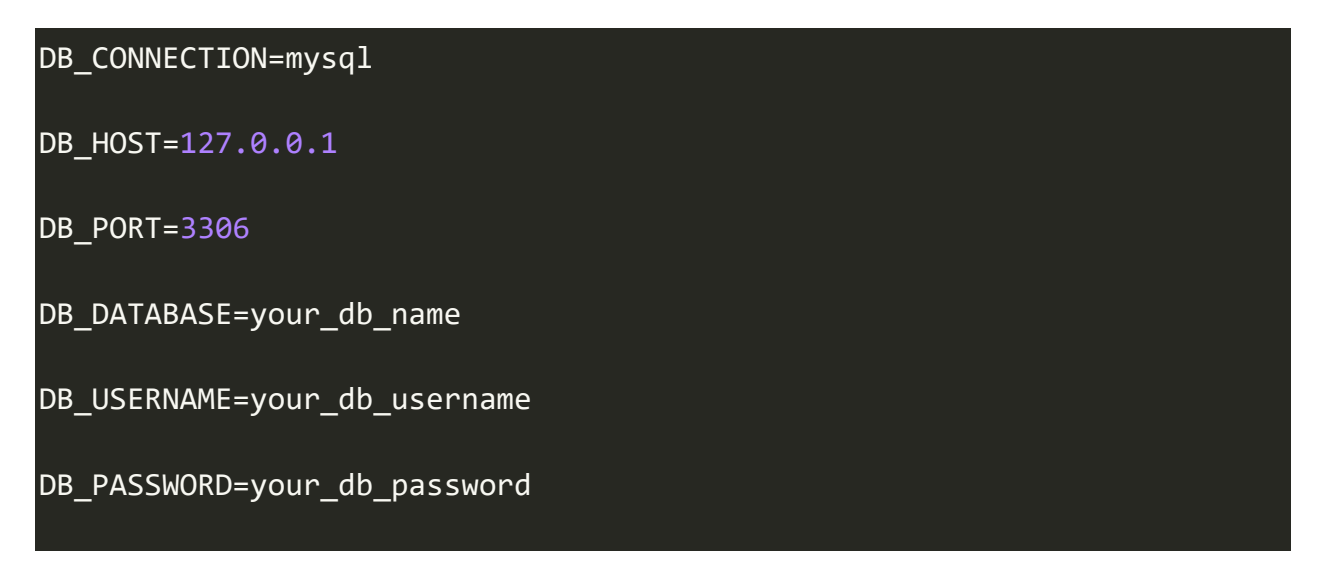

Make sure that your machine already have MySQL or MariaDB installed along with PHP. If you do not have MySQL/MariaDB then you can install it through XAMPP.

Try to install XAMPP which co[mes with PHP, MariaDB and Apache,](https://www.allphptricks.com/how-to-install-xampp-in-windows-10-11/) follow the steps to in the installation file .

Now we have MariaDB installed, make sure your database is running before you execute database migration command.

### **6. Migrate Tables to Database**

Now, it is the time to migrate Laravel 9 all default tables into your database by running the below command.

php artisan migrate

### **7. Run Laravel Development Server**

Now you have successfully completed all the required steps to create Laravel 9 Bootstrap 5 Auth Scaffolding. It is time to start the development server to test the application by using the below command.

### php artisan serve

Screenshots of the Laravel 9 Application.

### **Welcome Page**

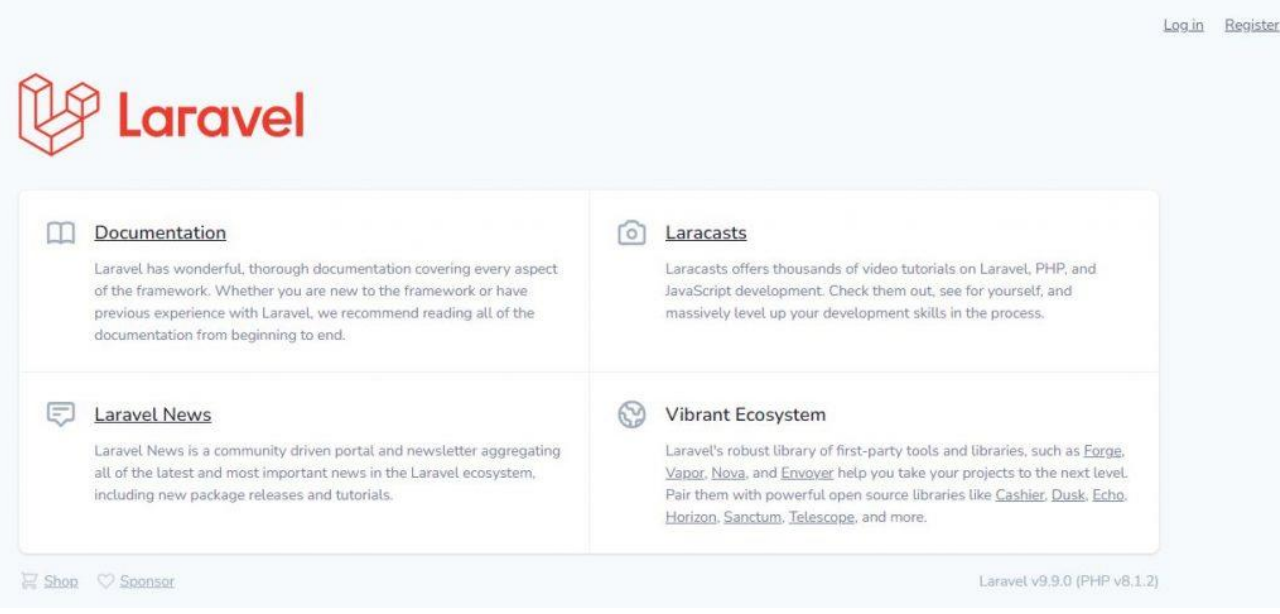

### **Registration Page**

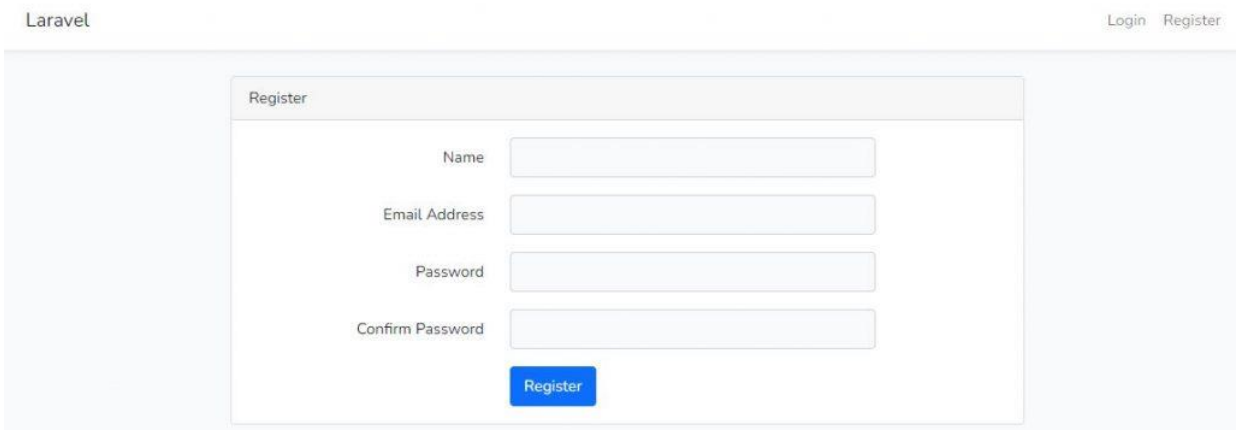

### **Login Page**

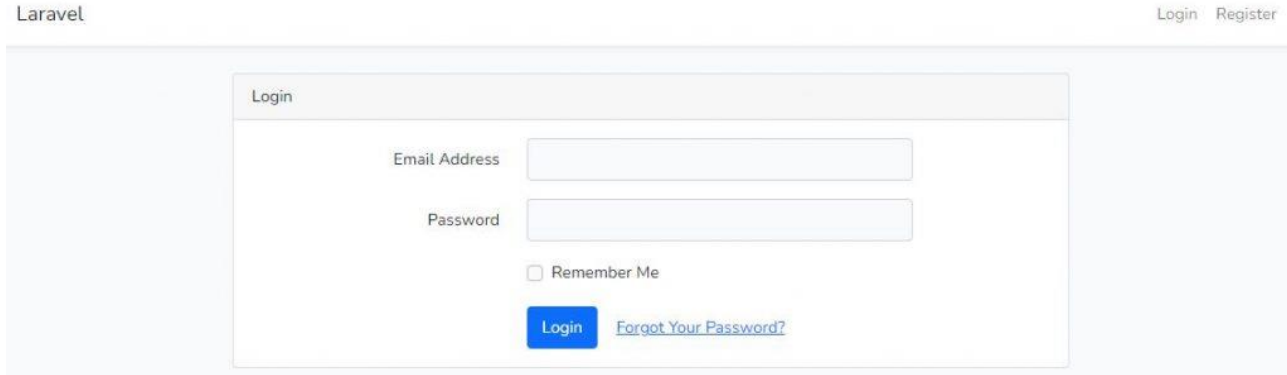

### **Dashboard Page**

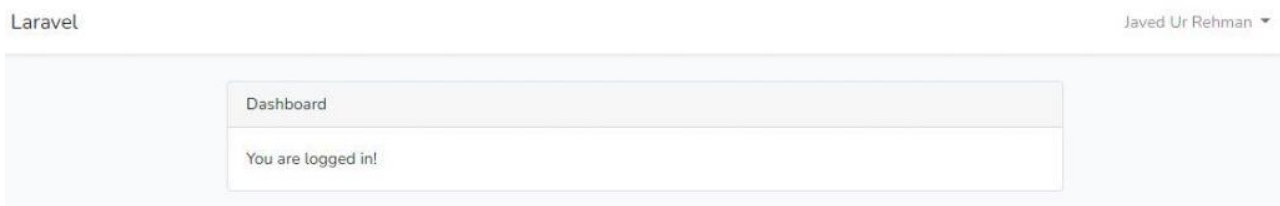

## **Forgot Password Page**

#### Laravel

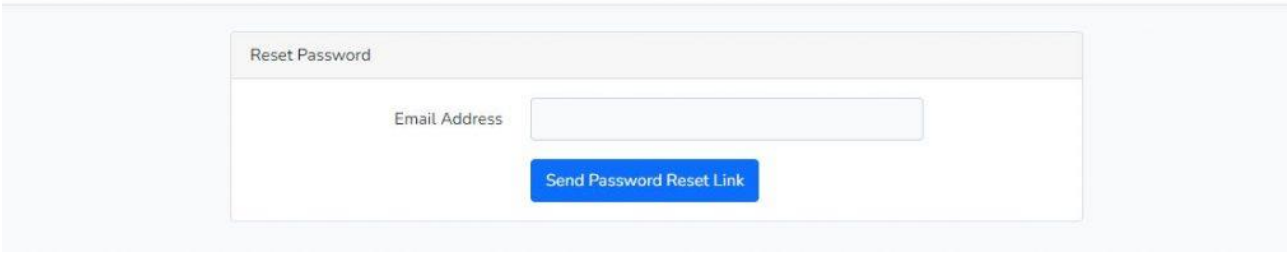

Login Register